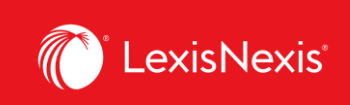

## **Lexis Advance® Quicklaw®**

advancing what's possible

## **Tip Sheet | Search Results:**

## **Find Most Relevant Documents Fast**

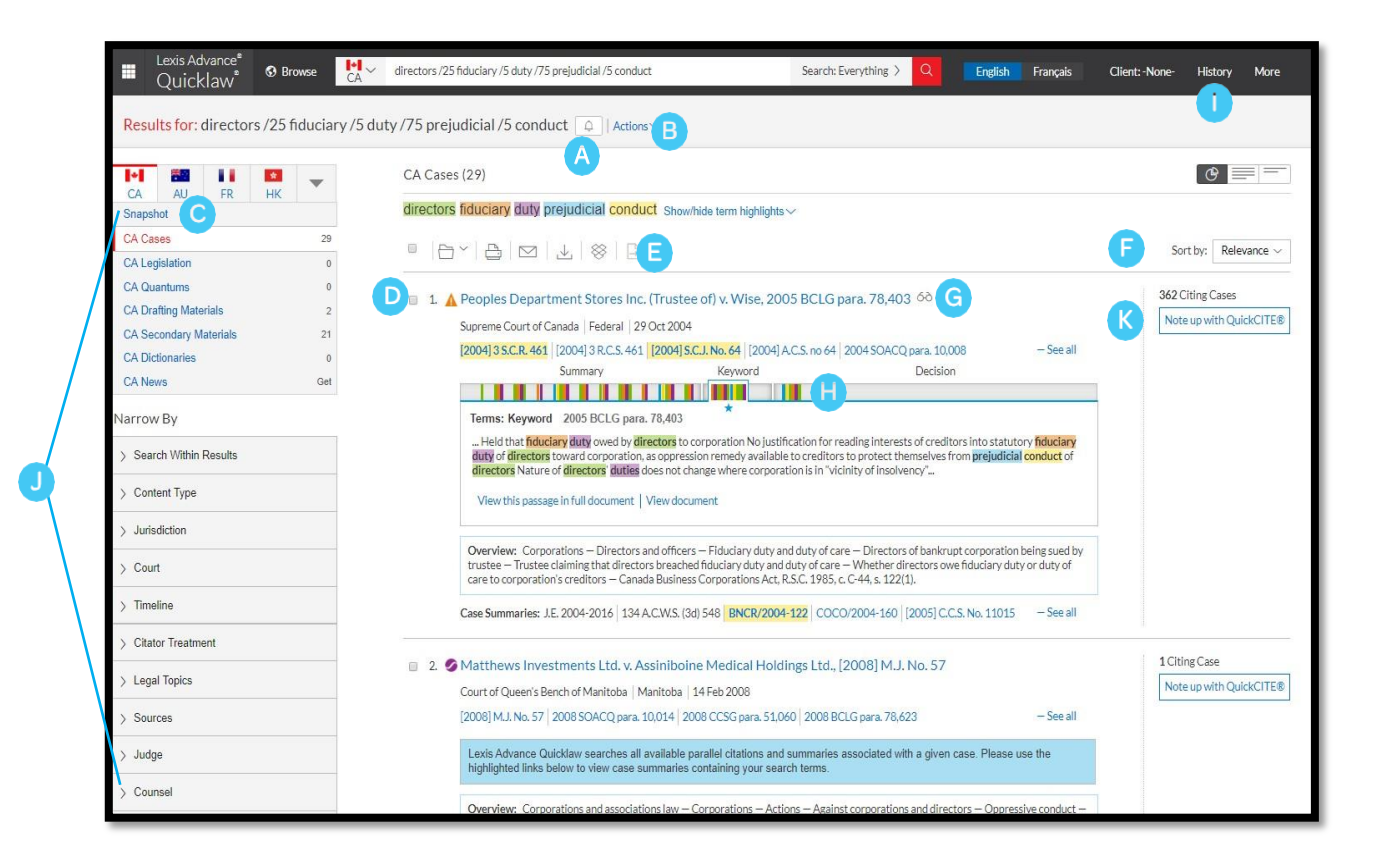

Set up an **Alert** for your search across content types. To enable the Alert, click the bell next to your search.

Select **Actions** to add a search to a folder or expand your search or run as natural language or terms & connectors search or create a direct link to your search results.

Lexis Advance® Quicklaw® – Results Page  $\overline{1}$  Current as of Thursday, April 23, 2020

A

B

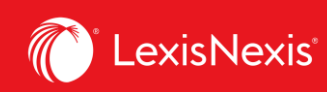

C

To see the top relevant results for each content category, click **Snapshot**.

To save to a Folder, check the box next to the document title then click the **Folder** icon to select/create a Folder where you can save the document. When that document appears in future results, the Saved to Folder icon displays. Click the icon for quick Folder access.

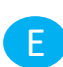

D

**Print**, **download** or **email** without opening documents. Check the box next to the document titles you need, then click the appropriate icon. You can also create a printfriendly page of your results.

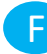

G

H

I

J

You can sort by document title, jurisdiction, court level, date, cite frequency or citation treatment.

The **glasses** icon marks documents you viewed over the last 90 days. Hover over the icon to see the last viewed date.

**Find relevant** cases faster by clicking on the bars on the **Search Term Maps** to view the passage without having to leave the results page.

To return to your prior research tasks, click **History** and select a prior search or document.

Refine your search. Need a smaller, more focused results set? Filter by:

- Content category (*e.g., select legislation, secondary materials and more*). Just select a content type.
- Date by sliding the timeline or entering dates.
- Adding more words to your search by entering it under the **Search Within Results** box. If you wish to edit the search terms after you've entered them in, click on the pencil icon.
- Content options (*e.g., refine cases by jurisdiction, court, judge, etc*). Each content category offers different filter options, so you can only filter one content category at a time.

To add filters: Click a filter link and it displays in blue under **Narrow by**. To remove the filter, just click the X in the blue box. Select and remove multiple filters.

Save favourite filter combinations. Click the star and save the combination to your Favourites pod on the landing page.

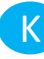

Click **Note Up with QuickCite** to quickly note up cases and determine the number of cases that were cited.

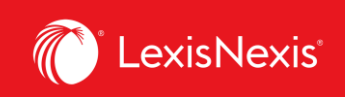

## **Snapshot view: view the most relevant results on one screen**

Save time by browsing the most relevant documents retrieved by your search — on one screen with the **Snapshot View**. Save even more time by using the Snapshot View to manage multiple documents easily by printing, emailing or saving them to Folders.

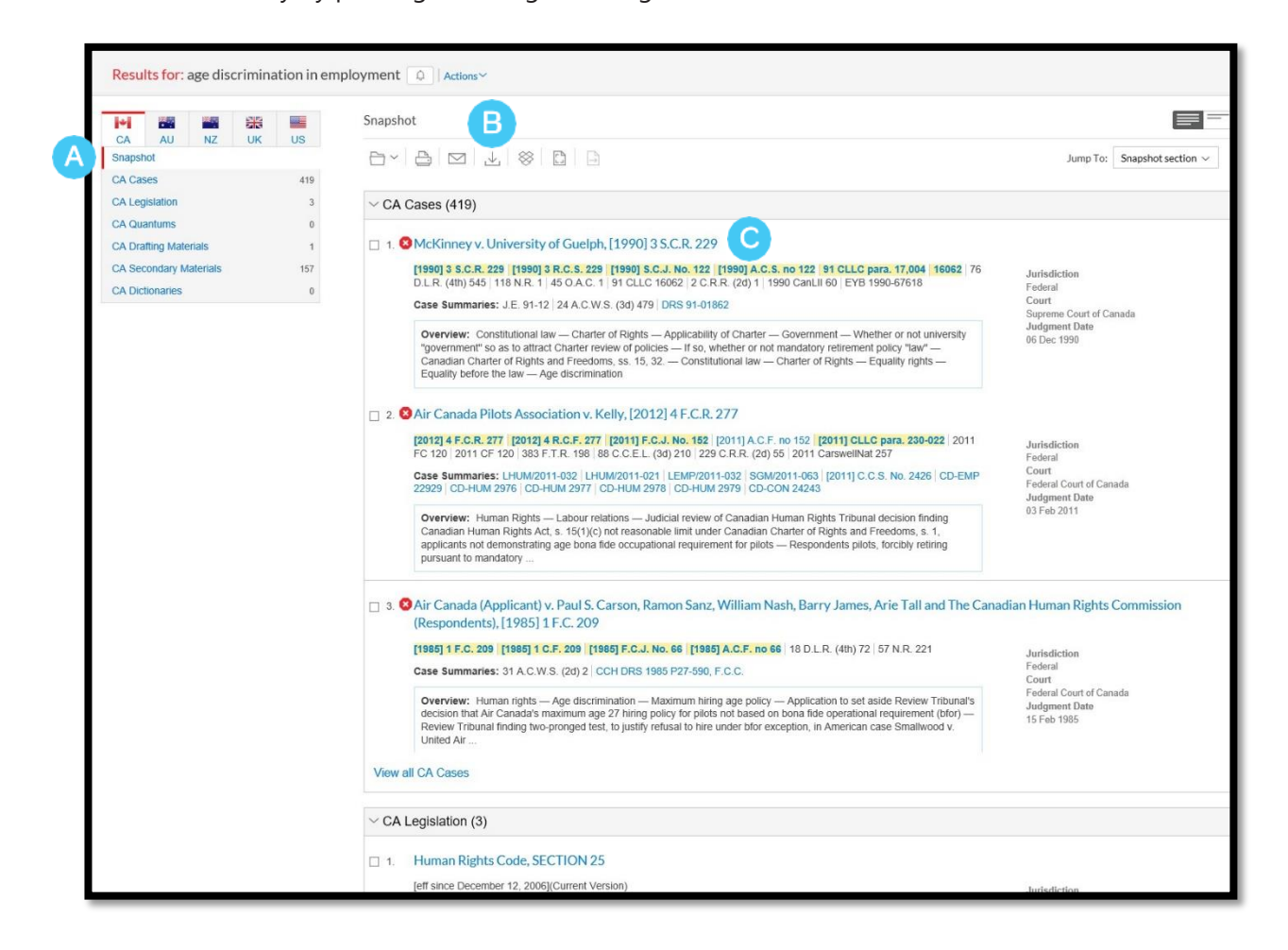

Scroll and view the **top three results** by relevance for each of the content types.

Deliver or save documents across content categories quickly! Browse and check the B boxes of the document you want, then click the print, email or download icons or the Folder icon.

Click a document link to open to the full-text document

Lexis Advance® Quicklaw® – Results Page  $\overline{3}$  Current as of Thursday, April 23, 2020

A

C